# **Argo Zip Driver**

© Acorn 1996 - developed for Acorn/NC by Argo Interactive

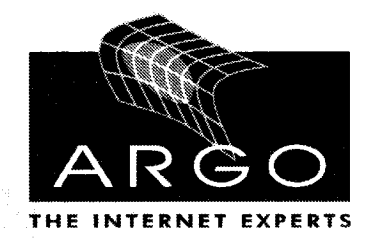

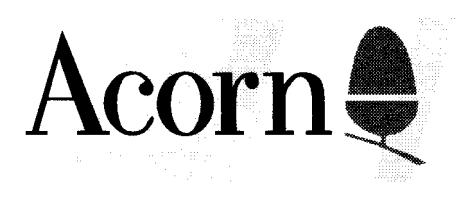

### **Introduction - What isZip?**

Zip discs are basically high-capacity floppy discs - normal floppy discs have a capacity of 1,600 KBytes, or around a quarter of a million words of text. That may sound like a lot, but consider that some programs can take up several floppy discs! A Zip disc holds 100 megabytes, or 65 times the capacity of a floppy disc. This makes Zip ideal as a backup medium, or even as a working drive.

## **Connecting the Zip drive**

Before connecting your Zip drive, make sure that both your computer and the Zip drive are turned OFF. The Zip drive cable has two ends - one with a lot of pins (the male connector), the other with a lot of holes (the female connector). The male connector plugs into the computer's printer port, and the female connector plugs into one of the sockets on the Zip drive.

Connect the power supply to the Zip drive, and turn your system on. The left hand LED on the Zip drive should light up green. This shows the drive is working properly, and that it is getting power. If you put a disc in the drive, the LED next to it will flash orange, and then remain off. If it pulses, then there is a problem with the disc or the drive itself.

## **Loading the Zip software**

When your machine has finished running through its boot sequence, run the application !Zip. This will load the Zip drivers onto your machine, and also add a Zip drive icon on the left hand side of your icon bar. This will function just like the floppy disc icon.

If the Zip drive is not connected, the icon will be greyed out. If the drive is present, but there is no disc in the drive, then the icon will depict no disc in the drive. If there is a disc in the drive, the icon will change accordingly.

### **Zip discs - IBM PC format and Acorn format**

If you have just bought the Zip drive, then the disc which is supplied with the Zip drive is an IBM PC (DOS) format Zip disc. IZipFS will read and write IBM PC format Zip discs, but it can be slow, and you only get capital letters for filenames (which can only be up to 8 characters in size).

Although you can use discs of this nature (for example, if you wanted to transfer files between an IBM compatible and your Acorn), it is advantageous to format the discs as ZipFS (Acorn) format discs. These are very similar to ADFS discs in nature, and anything you can do on ADFS discs can be done on IZipFS discs.

Some discs may be in Apple Macintosh format. These are currently not supported, but may be formatted using the Acorn or the PC software (see below).

### **Formatting a Zip disc**

To format a Zip disc, press MENU on the Zip drive icon on the icon bar, and choose the "Format" option. A window will appear which will look like a floppy disc format window. Click on Format to format the disc. If you get an error "Zip drive is write protected; format aborted", close the format window down, and press MENU on the icon bar. Move to the right of the "Protect" option, and select "Unprotect". This will unprotect any write protected Zip disc which has not been password protected. Try the format again. If the disc has been protected by a password (such as the ZIP-TOOLS disc you get with the drive), then run the program ZipErase, which will perform a low-level sector format of the disc, and when the light on the drive stops flashing, perform the above format again.

When the format has been completed, the window will close, and you can use the Zip disc just like an ADFS disc.

If you want to format a disc as DOS format, then currently you will have to do that on an IBM PC. Formatting DOS discs will be added in a future release to the software.

### **Menus**

#### *Main menu*

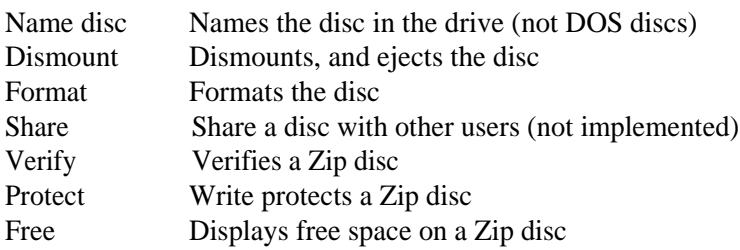

### Quit Removes the filing system icon from the screen

#### *Protect menu*

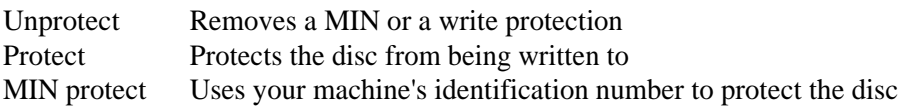

The MIN protection is used so that only your machine can modify the disc's protection status. This means that if you lend your disc to friends, they can read the information, but cannot write it back. If you try to remove the protection using another machine, an error will pop up to tell you that the password is incorrect. If you want to write to your own disc after it has been protected, you will have to unprotect the disc first.

Zip discs are normally supplied DOS formatted and unprotected - except for the Zip disc which is supplied with the drive, which is write protected.

### **\*Commands**

This section is really only given for technical reference, and should be used with caution.

\*IZipFS selects the Zip drive as the current filing system

\*IZipDevices produces a list of Zip devices currently connected

\*IZipUnprotect [<password>] unprotects the Zip disc, using the (optional) given password

\*IZipProtect [<password>] protects the Zip disc, using the (optional) given password. If you forget the password, however, the disc cannot be written to without doing a \*IZipErase.

\*IZipErase will perform a sector-level format. It does notsetup the actual filing system; use the Format menu option on the Zip icon after doing this command. This will take around 10 mins. It will ignore any write protection.

\*IZipPrint on | off will enable/disable the checking for printer queues. By default, it is enabled, but you can turn it off if you do not have a printer. Turning it off will increase the speed of data transfers.

### **Printing with the Zip drive**

You do not need to unplug the Zip drive in order to print - you can just plug the cable into the back of the drive - but there are a couple of points you need to take into consideration.

If you are printing, and the Zip disc is subsequently accessed, it will wait for up to 5 seconds for the printer to collect all the buffered data from the computer. If the

printer is off-line, unplugged or just off, then the Zip disc cannot be accessed, and an error will be displayed.

Background printing may cause problems - if you do have problems, turn background printing off. If you still have problems, try quitting the Zip software before printing, and re-enable it afterwards.

## **Connecting other devices to the Zip drive**

It should not be possible to connect other parallel port devices before or after the Zip drive, such as CD-ROM drives and the like. Software protection dongles may cause intermittent problems with the drive - these should be inserted after the Zip drive, but if you have problems with the software, try plugging them in before the drive.

If you are using CC's TurboDrivers, plug the special printer cable on the back of the Zip drive, just as you would do for a non-TurboDriven system.

The *Argo/VTi SoundByte recorder (aka.The Printer Port Sampler)* is known not to work with the Zip drive - if you want to use it, then you will have to unplug the Zip drive, or use an IEEE 1284 compliant printer switch box.

### **System errors**

From time to time, you may have problems. Some of these are easy to fix.

"There is no disc the Zip drive" - there is no disc in the drive, or there is no drive connected.

• Make sure the cables are connected, and there is a disc in the drive.

"The disc is not formatted" - The disc in the drive is not recognised as being formatted.

- If the disc is formatted, reinsert it again and try again. If it is still unformatted, there is a problem with the disc - you will have to reformat it.
- Format the disc using the Format menu option from the Zip icon.

"The Zip disc is write protected" - The disc you have inserted into the drive is write protected, possibly with a password.

- Use the protect menu to remove the protection, unless the disc has been MIN protected on another machine (or you used \*IZipProtect with a password), then you will not be able to remove the protection unless you know the password.
- If you do not know the password, you can perform a low-level sector erase by running the "ZipErase" program that is supplied with the Zip driver software, but BE CAREFUL - the disc is completely erased, and you will

have to reformat the disc from the Zip Filer's menu.

"FileCore error" - this error should not occur, unless there is something seriously wrong with the setup.

- Make sure the cable is not too near any power supply cables, and that it is securely plugged in;
- If you are not using the original cable that came with the Zip drive, it must be "IEEE 1284 compatible". Note that most printer switch boxes are not IEEE 1284 compatible - check with the manufacturer or supplier;
- Old printers may cause problems if connected;
- The disc is formatted in an unknown format. Acorn and IBM PC are the only two formats currently supported.
- If you have this error, try again if the error persists, you may need to reset the machine and the Zip drive. or even reformat the disc.

# **Risc PCs, IZipFS and Booting**

If you have a Risc PC, you can easily add !Zip to your Boot sequence - copy the !Zip application to your hard disc, inside ! Boot. Choices. Boot. Tasks - you'll have to press shift while double-clicking on !Boot in order to open it.

## **Multiple discs and ejecting**

This version of IZipFS does not support file copying between multiple discs. Later versions may support this feature.

You can only eject the disc while the desktop is functioning - if you are playing a single-tasking game, for example, the disc will be ejected when you quit the game. If you reset your machine, you will have to load !Zip before you can eject again, or turn the Zip drive on and off.

# **ZippyZip**

ZippyZip is an application which tests the transfer rate of your Zip drive. For information on how to use it, look at the application's help file (press MENU on the icon, and go to the right of "App. ' ! ZippyZip' ", and choose "Help".

## **Persistent problems**

If you still experience problems with the Zip drive, then you can contact us either by email, fax, post or by telephone

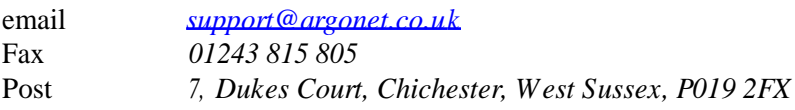

Telephone *01243 815 815 (Sales) 01243 815 800 (Support)*

### Copyright

The Acorn Zip driver is (c) Acorn 1996, and is sold under licence by Argo Interactive Group Plc. It is not public domain, and cannot be copied without permisson.

This page is intentionally left blank

This page is intentionally left blank